**Руководство по использованию устройств NPort для «прозрачного» удлинения последовательной линии связи RS-232/422/485 по сетям Ethernet TCP/IP (режим Pair Connection).** 

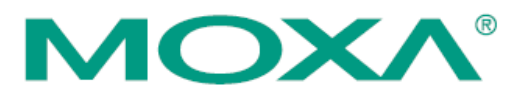

*В настоящем руководстве даны рекомендации по настройке модели NPort 5150. Это базовая модель семейства NPort, имеющая 1 универсальный последовательный порт RS-232/422/485 и преобразующая данные с этого порта в Ethernet.* 

*Поскольку все модификации устройств серии NPort имеют схожие настройки, настоящее руководство может быть с незначительными изменениями применено для настройки любых моделей NPort.* 

*Для организации «прозрачной» передачи данных RS-232/422/485 по сетям Ethernet требуется использовать два устройства NPort.* 

#### **I. Введение. Метод решения задачи удлинения линий последовательного интерфейса по сетям TCP/IP**

Для удлинения линий связи последовательного интерфейса по сетям TCP/IP можно использовать пару устройств серии MOXA NPort. Режим работы Pair Connection, предусмотренный в данных устройствах, подразумевает создание прозрачного тоннеля для передачи данных RS-232, RS-422 или RS-485. Для сетевой передачи данных используется стек протоколов TCP/IP, поэтому передача данных возможна не только в пределах локальной сети, но и в распределенной системе, содержащей межсетевые шлюзы и маршрутизаторы. Возможно использование и сети Интернет. В настоящем руководстве даны рекомендации по настройке NPort

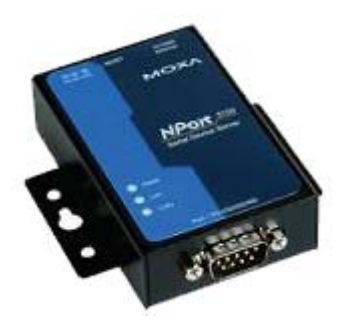

#### **II. Механизм работы NPort в режиме Pair Connection. Планирование сети.**

Устройства NPort, предназначенные для прозрачной передачи данных RS-232/422/485 по сетям Ethernet, требуется перевести в режим Pair Connection. При этом одно из устройств (NPort №1) должно быть настроено в режим Pair Connection Slave, второе (NPort №1) - Pair Connection Master.

Перед началом работы необходимо спланировать IP-адреса всех устройств, подключенных в сеть. Правила построения IP-сетей требуют, чтобы все взаимодействующие в локальной сети устройства имели адреса, относящиеся к одной IP-подсети. Настройки устройств NPort по умолчанию следующие:

IP-адрес: 192.168.127.254 Маска подсети: 255.255.255.0

для работы в локальной сети.

В данном примере зададим следующие IP-адреса оборудованию:

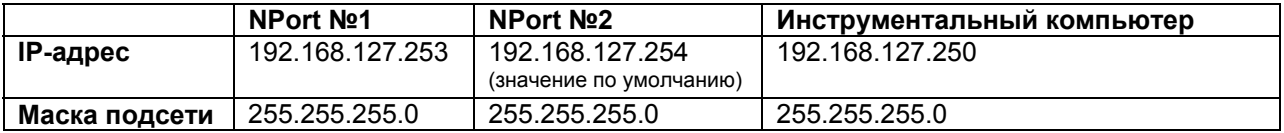

*Внимание! Использование компьютера необходимо лишь на этапе настройки устройств NPort и отладки соединения. В процессе штатной работы NPort присутствие компьютера в сети не требуется.* 

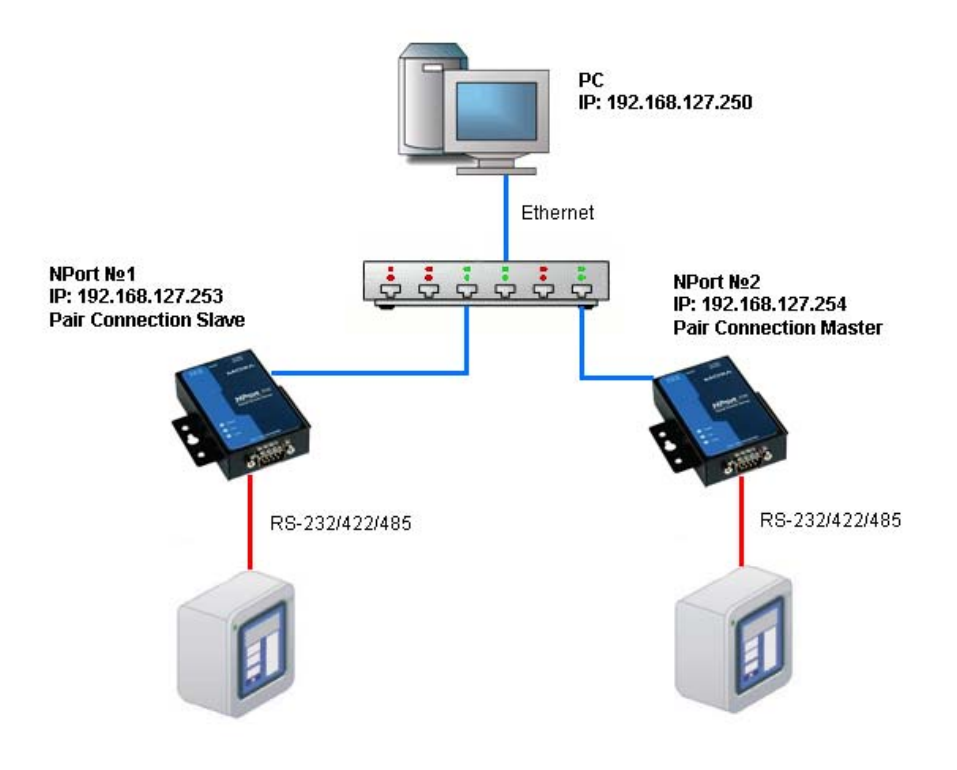

## **1. Подготовка к работе.**

1.1. Установите утилиту NPort Administrator с диска, идущего в комплекте с устройством NPort. Она позволит настроить преобразователи NPort в соответствие с требуемым режимом работы.

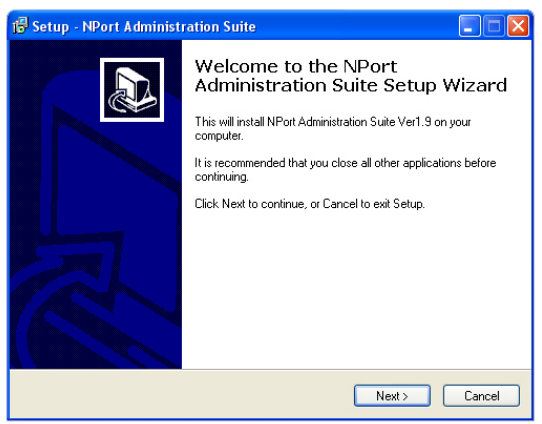

Запустите утилиту NPort Administrator.

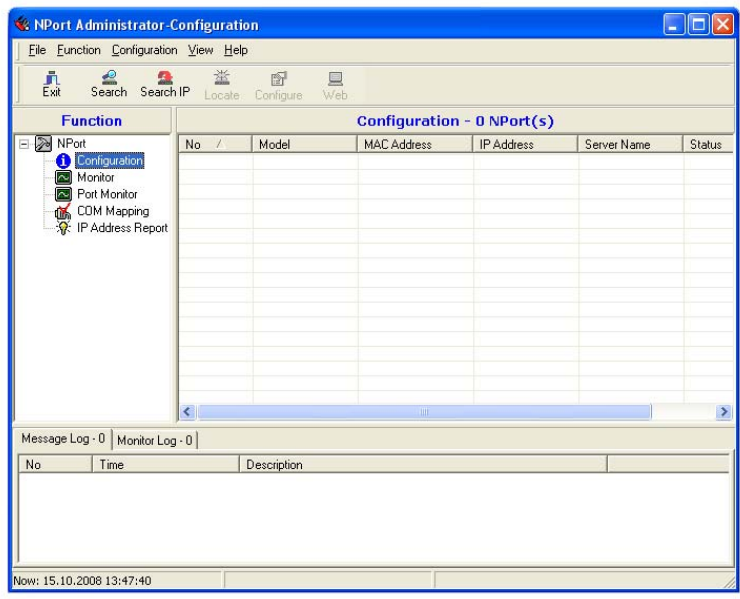

1.2. Подключите устройства NPort к линии питания 220 В с помощью идущего в комплекте адаптера. Когда на лицевой панели загорится светодиодный индикатор Ready, устройство готово к работе.

1.3. Перед началом работы рекомендуем загрузить настройки NPort по умолчанию. Для этого нажмите кнопку перезагрузки Reset и удерживайте в течение 5 секунд. После нажатия светодиодный индикатор Ready будет мигать. Как только индикатор перестанет мигать, настройки по умолчанию будут загружены.

1.4. Подключите NPort в сеть Ethernet. Для подключения к сетевому концентратору или коммутатору используйте стандартный «прямой» Ethernet-кабель. Для подключения напрямую к компьютеру через Ethernet-порт используйте «перекрёстный» Ethernet-кабель.

#### **2. Настройка сетевых параметров компьютера.**

2.1. В «Панели Управления» Windows зайдите в раздел «Сетевые подключения». Откройте подключение по локальной сети, к которому подключено ваше устройство NPort. Нажмите на кнопку «Свойства». В списке компонентов откройте «Internet Protocol (TCP/IP)». Выберите «Использовать следующий адрес по умолчанию:» и введите назначенные компьютеру IP-адрес и маку подсети.

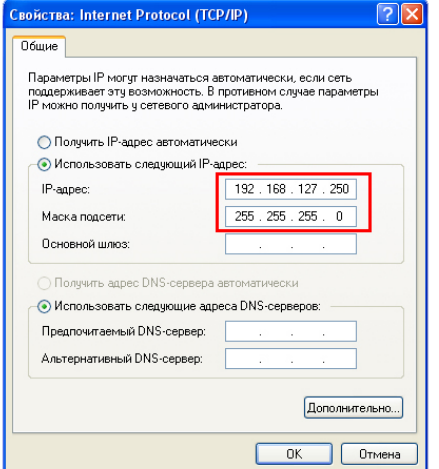

## **3. Настройка устройства NPort №1.**

3.1. Подключите в сеть одно из устройств NPort. На этапе настройки не рекомендуется подключать два устройства одновременно, т.к. по умолчанию они имеют одинаковые сетевые адреса, и их одновременное включение в сеть может привести к конфликтам.

3.2. Запустите утилиту NPort Administrator. Нажмите кнопку "Search" на панели инструментов, утилита найдет подключенное устройство NPort №1:

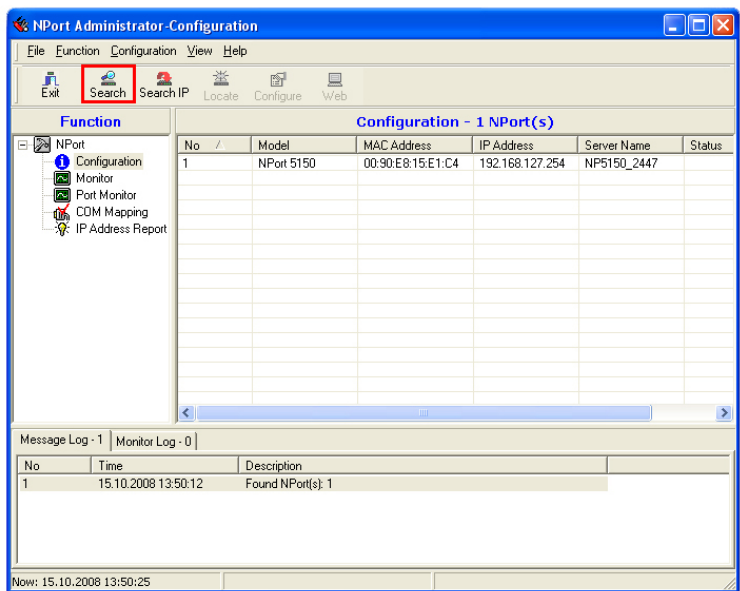

Кликните два раза на появившееся в списке устройство NPort, откроется окно конфигурации.

3.2. Настройка сетевых параметров устройства NPort №1

Настройка сетевых параметров производится во вкладке Network. Поставьте галочку "Modify IP Address" и введите IP-адрес, назначенный устройству NPort №1.

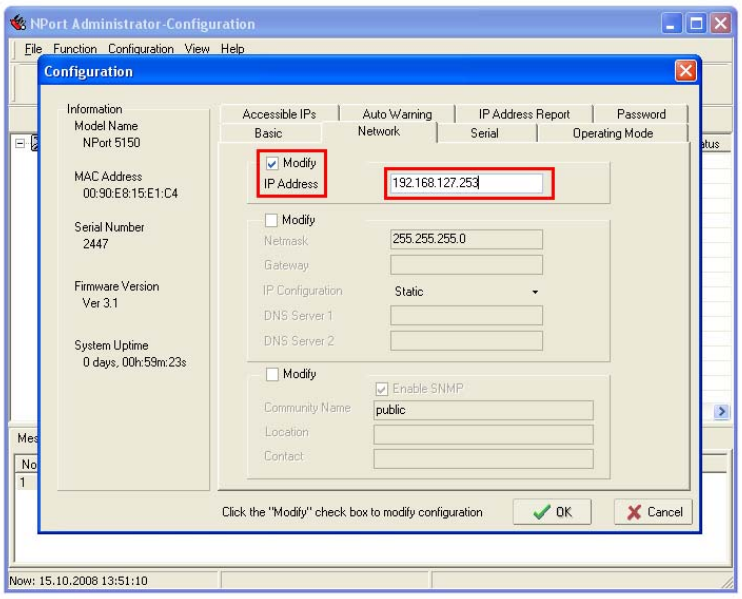

Нажмите «ОК» для применения настроек.

3.3. Настройка режима работы устройства NPort №1

Режим работы устройства NPort устанавливается во вкладке Operating Mode. Поставьте галочку Modify и кликните два раза на строку в списке, чтобы открыть окно изменения режима работы и задать режим работы Pair Connection Slave, назначенный устройству NPort №1:

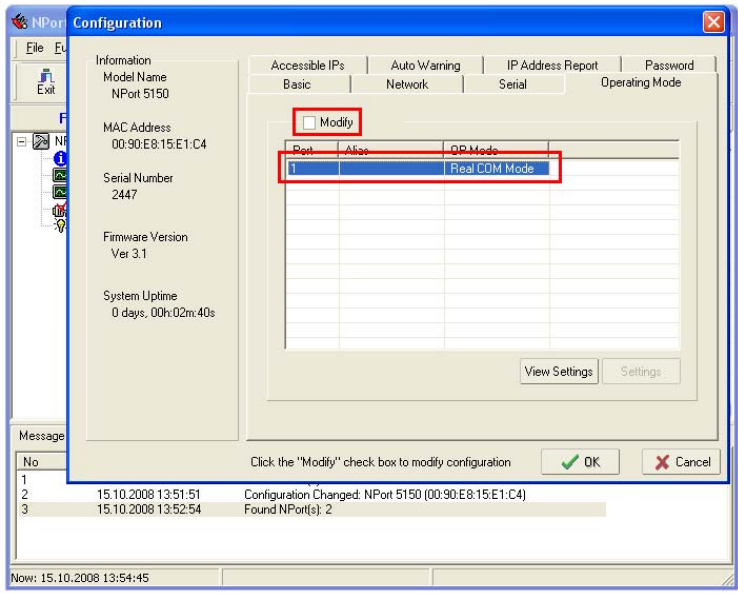

В выпадающем списке Operating Mode выберите "Pair Conn. Slave Mode" и нажмите кнопку «OK» для применения настроек:

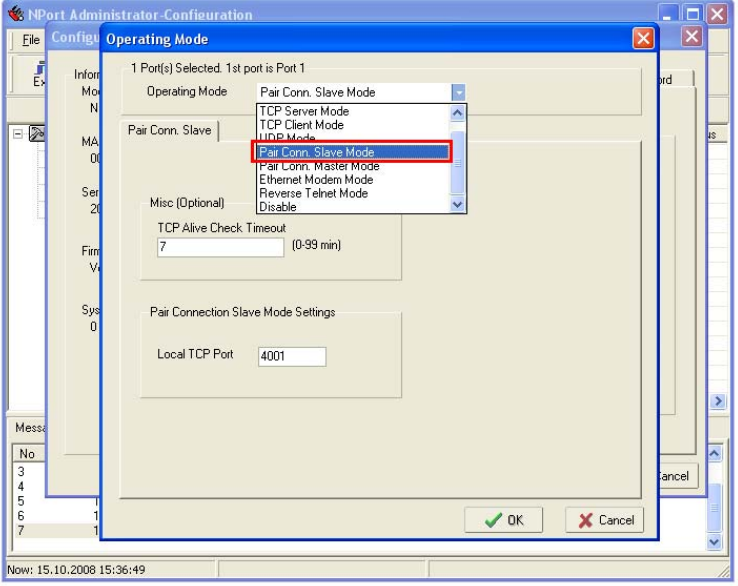

3.4. Настройка параметров последовательного интерфейса устройства NPort №1

Настройка параметров последовательного порта (скорость передачи, количество бит данных итд.) осуществляется во вкладке «Serial». Параметры порта должны совпадать с настройками оборудования, которое в дальнейшем будет подключено к устройству NPort.

В выпадающем списке Interface выберите нужный интерфейс: RS-232, RS-422, 2-проводный RS-485 или 4-проводный RS-485.

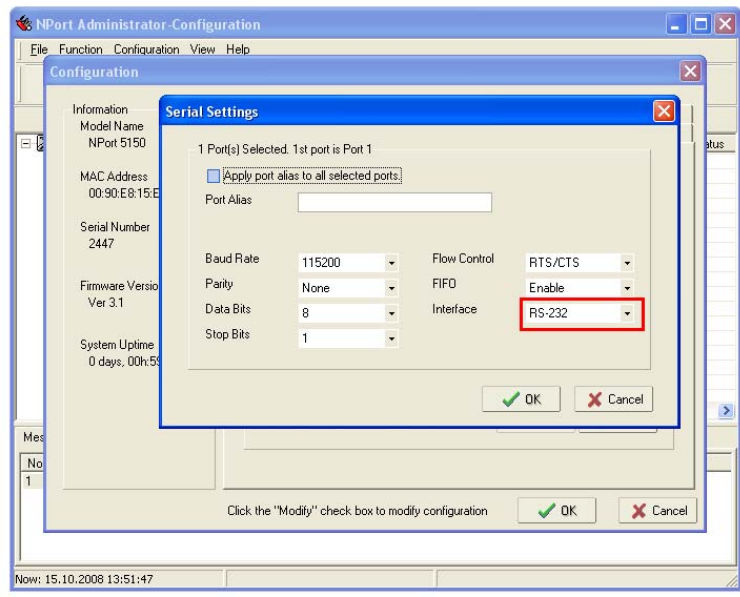

Сохраните настройки последовательного интерфейса, нажав кнопку «ОК». Сохраните созданную конфигурацию NPort, нажав кнопку OK в окне «Configuration».

# **4. Настройка устройства NPort №2.**

4.1. Подключите к сети устройство NPort №2. В утилите NPort Administrator нажмите на кнопку "Search" и после того, как в списке появится новое устройство, кликните на него два раза для вызова окна конфигурации.

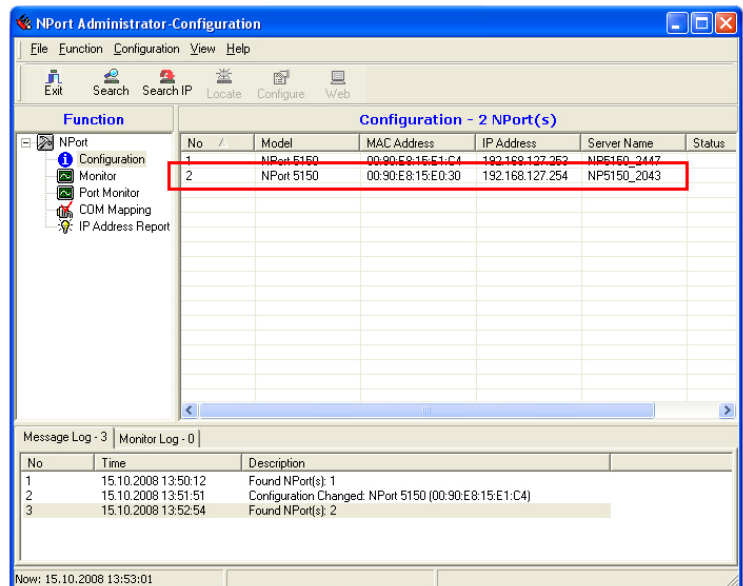

4.2. Настройка сетевых параметров устройства NPort №2.

Перейдите во вкладку Network. Убедитесь, что IP-адрес имеет значение, заданное для устройства NPort Nº2.

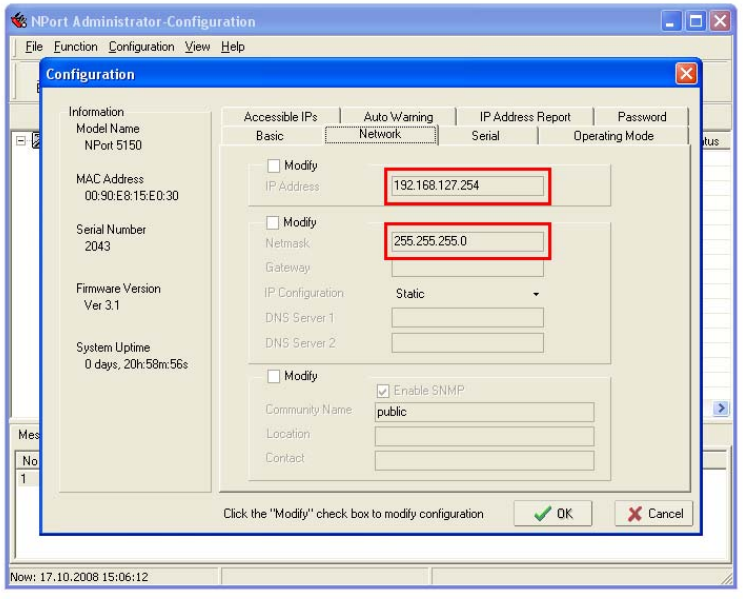

4.3. Настройка режима работы устройства NPort №2

Откройте вкладку Operating Mode. Поставьте галочку Modify и кликните два раза на строку в списке, чтобы открыть окно изменения режима работы и задать режим работы Pair Connection Master, заданный для устройства NPort Nº2.

В поле Destination Host укажите IP-адрес устройства NPort №1, с которым NPort №2 будет в дальнейшем взаимодействовать.

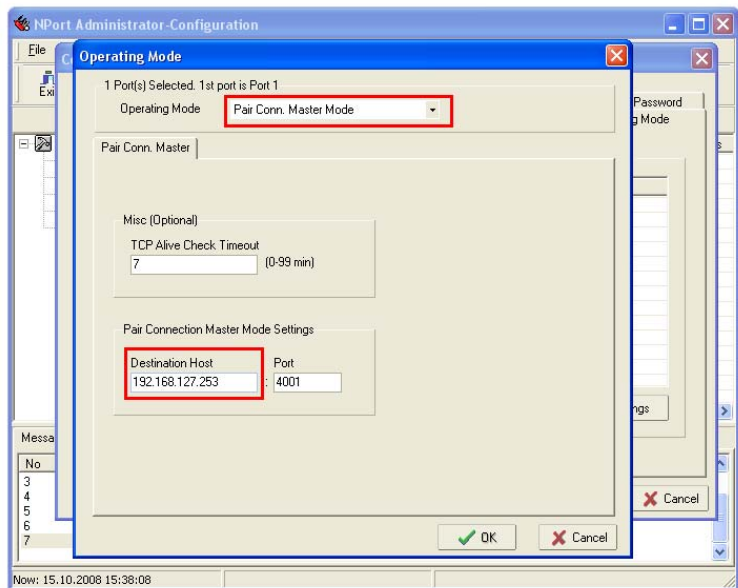

Сохраните настройки режима работы, нажав кнопку «ОК».

4.4. Настройка параметров последовательного интерфейса устройства NPort №2

Откройте вкладку Serial. Проверьте настройки последовательного порта (скорость передачи, количество бит данных итд.). Они должны совпадать с настройками оборудования, которое в дальнейшем будет подключено к устройству NPort.

В выпадающем списке Interface выберите нужный интерфейс: RS-232, RS-422, 2-проводный RS-485 или 4-проводный RS-485.

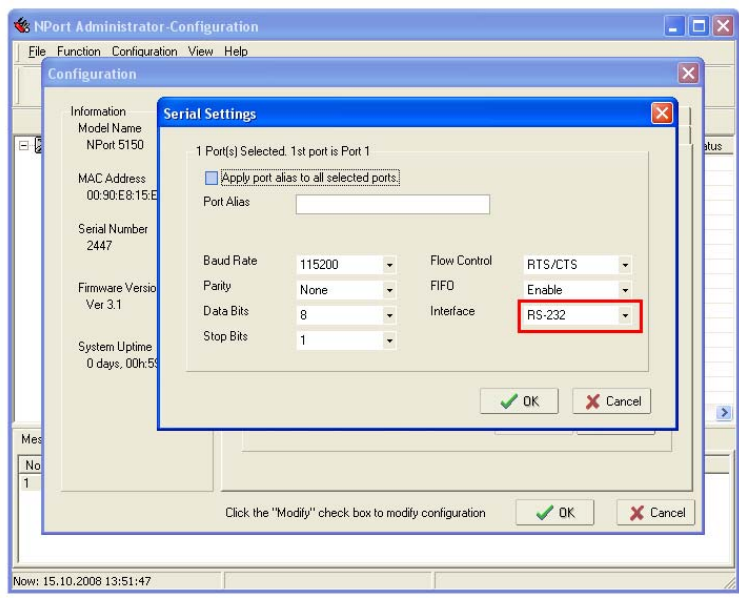

Сохраните настройки последовательного интерфейса, нажав кнопку «ОК». Сохраните созданную конфигурацию NPort, нажав кнопку ОК в окне «Configuration».

## 5. Запуск системы передачи данных и проверка работы системы.

5.1. Объедините два устройства NPort сетью Ethernet. Для подключения через сетевой концентратор или коммутатор используйте стандартный «прямой» Ethernet-кабель. Для подключения устройств NPort напрямую друг к другу используйте «перекрёстный» Ethernet-кабель.

5.2. Подайте данные на СОМ-порт одного из устройств NPort. Они должны прозрачно передаться в другое устройство NPort.

#### Желаем Вам приятной работы!

Официальный дистрибьютор в России ООО «Ниеншанц-Автоматика» www.nnz-ipc.ru www.moxa.ru sales@moxa.ru support@moxa.ru